## **Campus Online Directory: Adding Office Phone Number and Office Location**

The UNTHSC online directory does not automatically populate individual office locations or phone numbers. The following are instructions for adding both.

- 1. Go t[o my.hsc.unt.edu](https://my.unt.edu/)
- 2. Login using your EUID and password

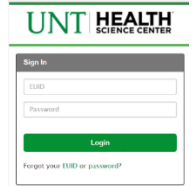

- 3. In the left pane select "Personal Information"
- 4. Under Personal Information you will see "Addresses" and "Phone Numbers listed

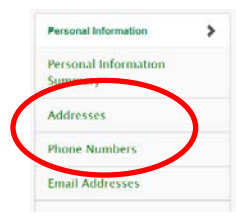

- 5. Select "Addresses" **Note:** If editing an existing work address, see end of document. a. First-time entry instructions:
	- i. Select "UNTS Work" for "\*Address Type," click "Add"
	- ii. On the  $1<sup>st</sup>$  address line, enter your Building abbreviation in all caps and room number only (ie. LIB 202). Please do not enter a street address; this is only for our internal campus online directory, no outside people will see the Work address entry.

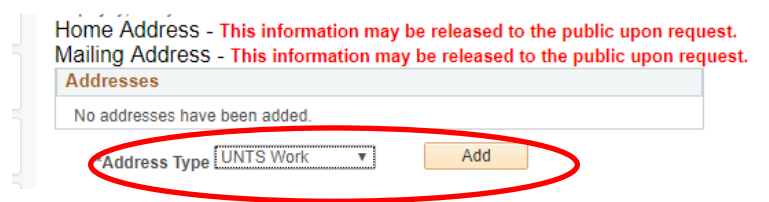

b. A window will pop-up stating that it could not match the address. This is normal, select "Use address as entered"

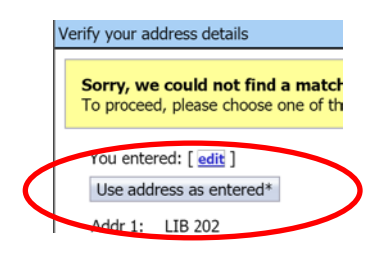

- 6. In the left pane under "Personal Information" select "Phone Numbers"
- 7. Add office phone in "Phone Number where I may be reached on campus:," Save.

Phone Number where I may be reached on

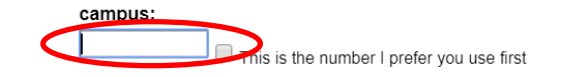

\*\*If you relocate to a different office or your campus phone number should change, please update the pertinent information.

\*\*\*Editing an existing work address:

Select "Addresses" in the left pane under "Personal Information"

i. In the chart you will see "UNTS Work," click the pencil icon at the end of the row to edit your office location, enter new office location, building (all caps) and room number, Save.

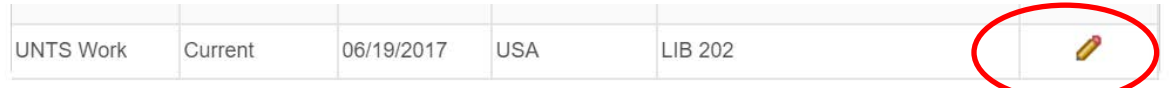

ii. A window will pop-up stating that it could not match the address. This is normal, select "Use address as entered"

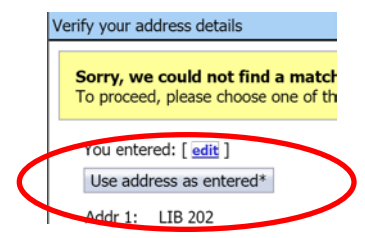